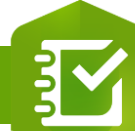

## **Configurer le paramètre « Calcul » pour un élément d'une enquête**

## **OBJECTIF**

**PRODUIT**

## 图 **ArcGIS Survey123**

• Configurer le paramètre « Calcul » pour un élément d'une enquête Survey123

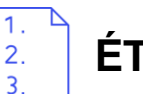

## **ÉTAPES**

**Pré-requis [: Ajouter un élément Nombre, Texte Uniligne/Multiligne,](https://education.esrifrance.fr/iso_upload/Ajouter%20un%20%C3%A9l%C3%A9ment%20%C3%A0%20une%20enqu%C3%AAte%20Survey123.pdf)  Carte ou Date à une enquête**

- 1. Cliquer sur le lien **Mise à jour du paramètre Calcul**
- 2. Sélectionner le type de calcul :
	- 1. Extraire les données
	- 2. Nombre
	- 3. Date et heure
	- 4. Chaine
- 3. Paramétrer le **type de calcul**
- 4. Cliquer sur le bouton **OK** pour valider le calcul

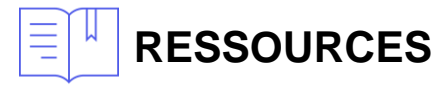

• <https://doc.arcgis.com/fr/survey123/browser/create-surveys/createsurveys.htm>

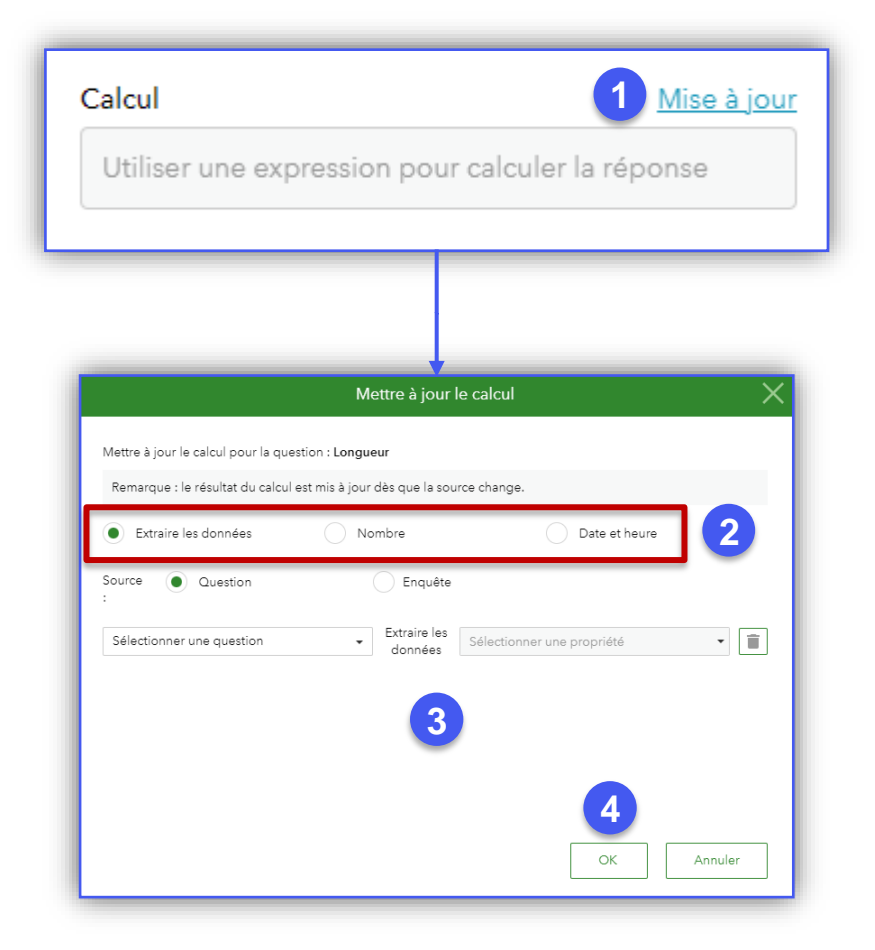

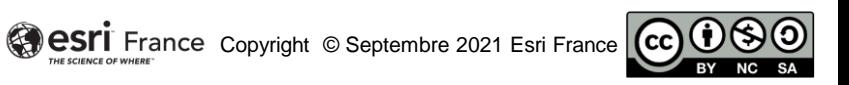

**DÉBUTANT**

面